## **NASTAVENIE 4G LTE PRIPOJENIA KAMERY T700**

## - **Zaobstarať dátovú Nano SIM kartu od GSM poskytovateľa**

- o Približná spotreba dát **1,5 GB / mesačne** (pri 300 min. mesačne)
	- platba za mesačný dátový paušál Vášmu GSM poskytovateľovi
- **Vytvorenie účtu**
	- o Výrobcom poskytovaná služba je 2 roky zdarma od prvej registrácie
		- (po uplynutí 2 rokov 2usd/registráciu +1 usd/kameru mesačne aktuálne)
		- 300 min. mesačne základná služba od výrobcu
- **Vložiť SIM kartu do príslušného slotu T700 kamery**
- Zapnúť kameru, počkať kým sa rozsvieti LTE dióda na zeleno, prípadne kameru vypnúť a zapnúť

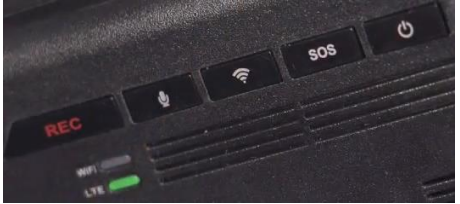

- Stiahnuť do telefónu mobilnú **aplikáciu Thinkware Connected LTE**

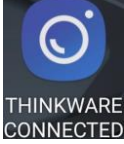

Spustite aplikáciu, kliknite na "Membership subscription" a potom "Get an THINKWARE ID"<br>1213 000 1217 000 1218 000 1219 000 1219 000 1219 000 1219 000 1219 000 1219 000 1219 000 1219 000 1219 000 1

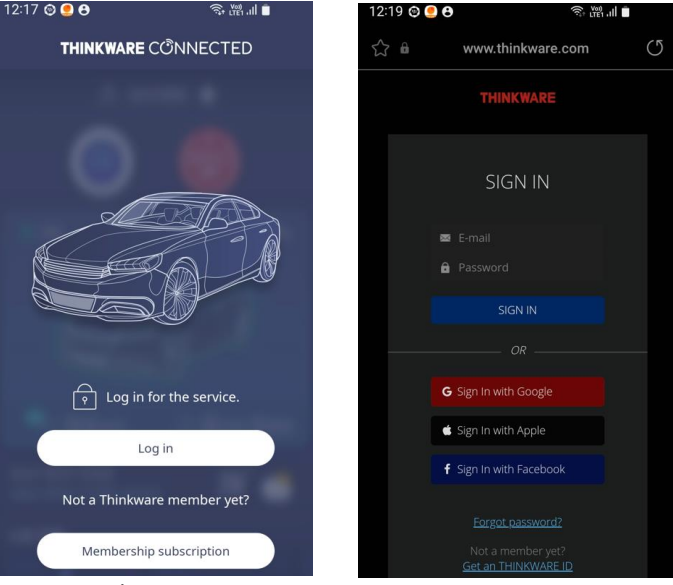

- Registrovať sa na = vytvoriť si účet (meno, heslo, krajina = email, Password, select country) potom SIGN UP

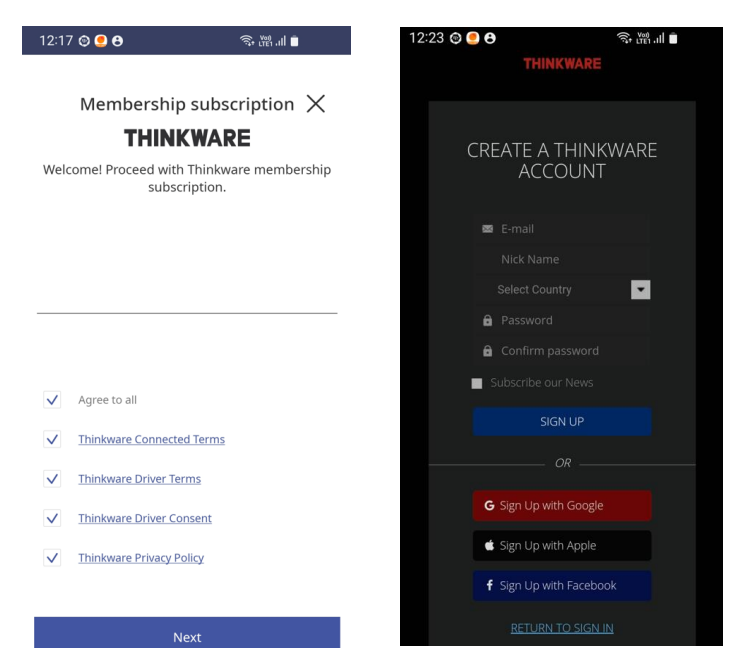

- **Zadať ICCID číslo SIM karty** (zadajte plné číslo – nebýva identické s číslom na SIM karte, preto použite mobilnú aplikáciu "ICCID" ktorá Vám ukáže Originálne ICCID číslo v telefóne vloženej SIM karty. Potom SIMku vložte do kamery a zadajte ICCID číslo pri registrácii a kliknite na "Certification request".

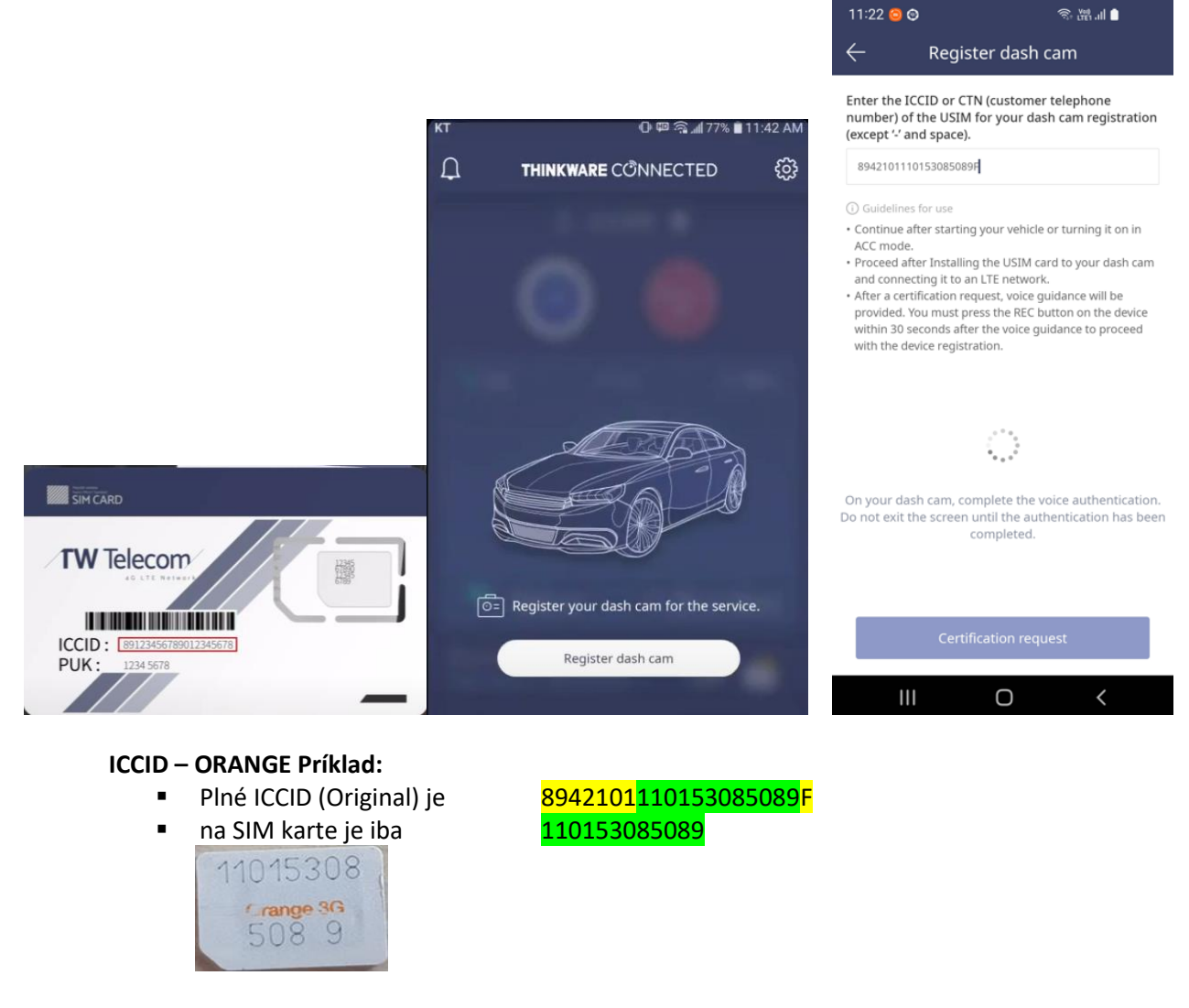

- **Stlačte tlačidlo REC** po hlasovej výzve, potom sa objaví home screen, kamera bola registrovaná

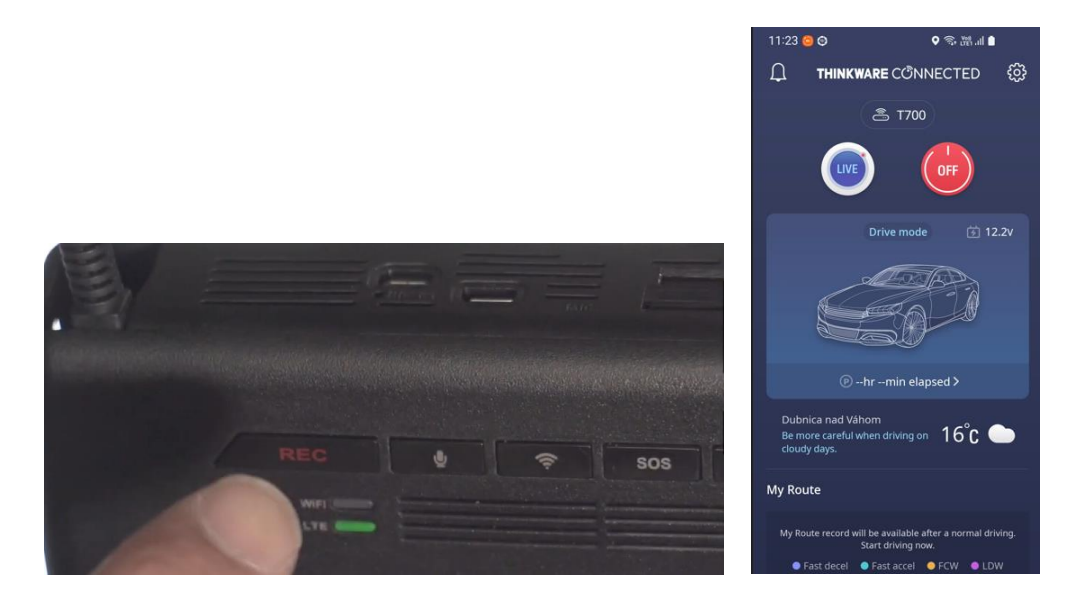

Pri každom zapnutí kamera ohlási "Connected to the internet" tzn. je pripravená k vzdialenému pripojeniu.